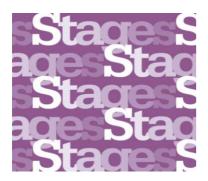

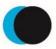

Academie van Bouwkunst Amsterdamse Hogeschool voor de Kunsten

# INSTRUCTION DLE STAGES FOR TUTORS

# Content

| 1. G | ENERAL INSTRUCTIONS STAGES                    |
|------|-----------------------------------------------|
| 1.1  | .OG ON:2                                      |
| 1.2  | HOMEPAGE                                      |
| 1.3  | COURSES                                       |
| 1.4  | PROFILES                                      |
| 1.5  | RESOURCES6                                    |
| 2.   | INSTRUCTIONS PAPER PLAGIARISM TOOL IN STAGES7 |
| 2.1  | NAVIGATION7                                   |
| 2.2  | EULA10                                        |
| 2.3  | Quickscan11                                   |
| 3.   | Tip: Notifications second email address12     |
| 4.   | Tip: Costumizing your profile13               |
| 5.   | SUPPORT & FEEDBACK                            |

## **1. GENERAL INSTRUCTIONS STAGES**

Welcome to our new Digital Learning Environment named Stages. Navigate through this environment using the instruction below.

### 1.1 LOG ON:

- Sign in to <u>myahk.nl</u> with your MyAHK account.
- Click on the shortcut to Stages.

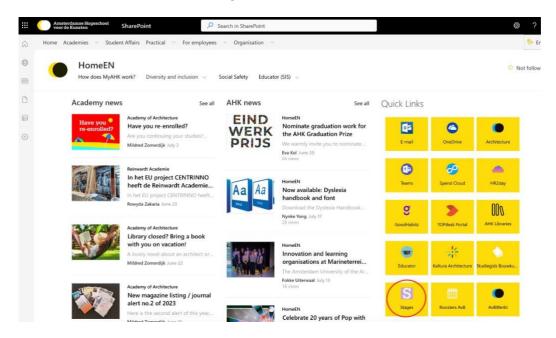

> Choose the button Amsterdamse Hogeschool voor de Kunsten

| Login via SURFconext                                              |
|-------------------------------------------------------------------|
| Selecteer een account om in te loggen bij E-portfolio<br>Platform |
| Zoeken Q                                                          |
| Amsterdamse Hogeschool voor de Kunsten                            |
| ArtEZ     ArtEZ University of the Arts                            |
|                                                                   |

### **1.2 HOMEPAGE**

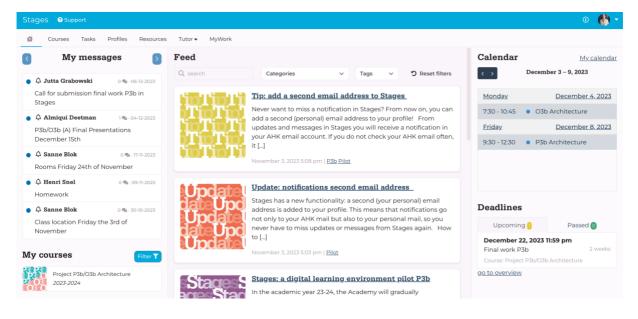

**Top menu:** access to Courses, Tasks, Profiles and Resources. See below for more explanation about these menu-items.

Left menu: here you will see personal menu items; My messages (messages posted in Courses in which you participate) and My courses (Courses you are assigned to).

Middle menu: Feed: here you see (general) messages from Academy staff.

**Right menu**: My calender: shows upcoming lessons. All lessons and locations are visible in this item. Deadlines: shows outstanding tasks, such as handing in assessment forms (is still be developed).

#### **1.3 COURSES**

| Courses                |                        |                          | New cours                        |
|------------------------|------------------------|--------------------------|----------------------------------|
| My courses All courses |                        |                          |                                  |
| Q search Discip        | lines × 2023-2024 ×    | Types V Semesters V      | Course Years V D Reset filters   |
| Year Master 4          |                        |                          |                                  |
| 000000000              | I GRERCH               | PWERVERVE                | DAPEAPEAP                        |
|                        |                        | <u> I E I VE I VE I</u>  | PE PE PE                         |
|                        |                        |                          | DE DE DE                         |
| Final Examination      | Graduation             | Practice module 4th year | Professional experience 4th year |
| Study years: 2023-2024 | Study years: 2023-2024 | Study years: 2023-2024   | Study years: 2023-2024           |
| Year Master 3          |                        |                          |                                  |
| CAA3CAA                |                        |                          |                                  |
| ARCAARC                |                        |                          |                                  |

**Courses**: provides access to the learning environment of the courses. My courses: provides access to the courses where you are assigned to. All Courses: provides an overview of all courses from the curriculum.

### Course environment >

**Messages**: here you can see all messages sent within this course environment and addressed to you. These include both messages from academy staff for all students and tutors and messages sent within your own group environment. You cannot read messages sent within group environments that you are not a member of.

**Description**: here you can see the course description for the relevant course from the study guide. Participants: here you can see all members of this course: students and tutors who participate in the course and academy staff supporting it.

#### Groups:

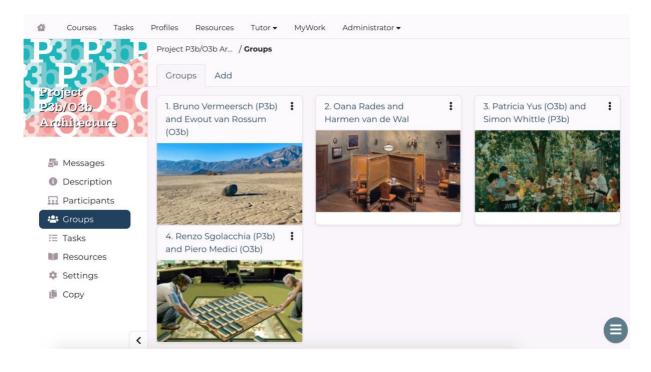

Image above is an example of what a groups menu looks like.

Here you can see the course groups. You will see a grid with buttons of all groups with the group names (consisting of the group number and names of the tutors). The buttons give access to the separate group environments. You have access to all groups, but you can only send messages or upload resources in your own group. Below we explain the menu items at the group level: Messages: here you can read messages from members of a specific group. In your own group, you can send messages to students. We kindly request that all group communication is conducted through Stages.

Members: here you can see a portrait gallery of the students of a specific group. The portraits give access to the (student) profile (see 4. profiles for more explanation).

Description: here you can see the assignment description of a specific group. In the menu item 'description' in your own group, you will find the assignment description written by you (and maybe also your fellow tutor.

Settings: here you can upload or change an image for the group button of your group. **Tasks**: show tasks such as final work that needs to be handed in by the students.

**Resources:** This is the environment where students, tutors and academy staff share relevant resources for education. If you have substantial information (this can be articles or films) that may be interesting for your lesson, it can be shared here with your students (or fellow tutor(s)) from your group. In the future resources will be published and ordered in the top menu item resources.

## **1.4 PROFILES**

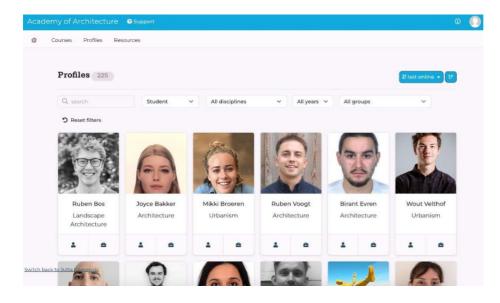

Via the menu item 'Profiles' you can view all students, tutors and Academy staff who are active within Stages (you can also view the profiles of students and tutors from the groups that you are assigned to via the group environments).

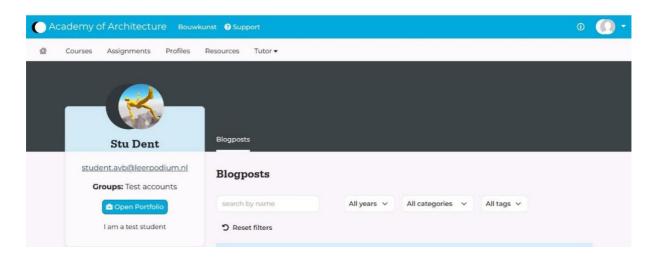

Students and tutors can share a description about themselves.

Open portfolio: access to the portfolio environment of the student. The students have the opportunity to create and share (work/content of) their portfolio. Students also can share blogposts; messages about their work or education. Please note that these profile items are not in use at the moment of writing this instruction, since we are just getting started with Stages.

### Your profile:

You can access your own profile via the icon at the top right:

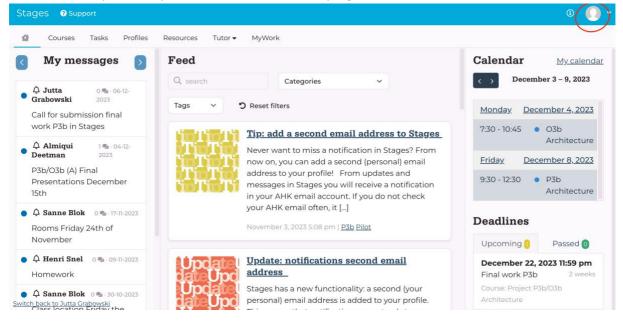

Please check your settings: here you can adjust your theme (light/dark) or for instance enable the dyslexic font. We kindly ask you to upload an avatar picture of yourself.

In the description of your profile, you can give a short bio. You can give for instance information about your (study) background, your office or highlight some of your projects. Information that might be of interest to your students. It might be a good idea to publish a link to your linkedIn page if you have. It's up to you!

Blogpost: you can also share content with 'blogpost'.

Calender: Here you will find the lessons and locations for.

## **1.5 RESOURCES**

In the near future, this menu provides study material and other study-related content. Think of assignments, project presentations, thesis proposals, readers etc. This database of educational resources is searchable by search criteria.

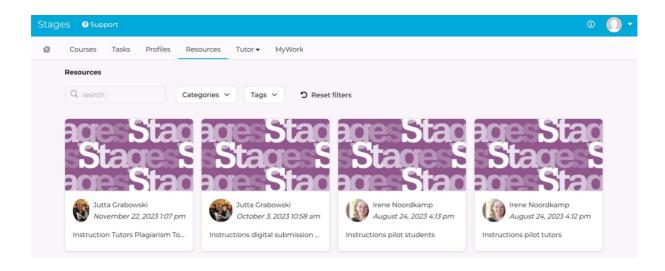

## 2. INSTRUCTIONS PAPER PLAGIARISM TOOL IN STAGES

For plagiarism control of papers, the academy uses the tool Turnitin.

Turnitin is integrated in the Digital Learning Environment Stages. The O5 and O6 (Extra/Fall) tutors have an account in Stages.

All students who participate with the O5 or O6 (Extra/Fall) will upload their papers in Stages. A dropp-off point has been created where they will submit their work. There the O5 and O6 Fall tutors have access to the papers and the Turnitin plagiarism report (see instructions below).

If you have questions or if you need support, please contact Jutta Grabowski from the study secretariat via <u>jutta.grabowski@ahk.nl</u>

## 2.1 NAVIGATION

Log on (see step 1.1)

Navigate to the course-environment of the O5 or O6 (Extra/Fall). On the homepage, click on your course in the menu item **My Courses** (down left):

| Stages 🛛 Support                                                    |                |                                                                                                    |                     |             |                        |                                                |                                                     | 0 🚺            |
|---------------------------------------------------------------------|----------------|----------------------------------------------------------------------------------------------------|---------------------|-------------|------------------------|------------------------------------------------|-----------------------------------------------------|----------------|
| Courses Tasks Profiles Resources                                    | Tutor - MyWork |                                                                                                    |                     |             |                        |                                                |                                                     |                |
| My messages                                                         | Feed           |                                                                                                    |                     |             |                        | Calendar                                       |                                                     | My calend      |
| ● △ Jutta Grabowski 0 % • 06-12-2023                                | Q search       | Categories                                                                                                    | ✓ Tags              | ~           | <b>D</b> Reset filters | < >                                            | December 3 -                                        | 9, 2023        |
| Call for submission final work P3b in<br>Stages                     | VIEW VIEW VI   | <u>Tip: add a second em</u>                                                                                                    |                     |             |                        | Eriday                                         | De                                                  | cember 8, 2023 |
| A Sanne Blok 0. 30-10-2023<br>Class location Friday 3rd of November | $T_1 T_1 T_1$  | Never want to miss a not<br>add a second (personal) e<br>updates and messages in                                                                                                    | mail address to yo  | our profile | ! From                 | 9:30 - 12:30                                   | <ul> <li>P3b Lands</li> <li>Architecture</li> </ul> |                |
| ● <b>\$</b> Sanne Blok 0 <b>%</b> -24-10-2023                       | $T_{m}T_{m}$   | your AHK email account.<br>[]                                                                                                    | If you do not check | k your AH   | IK email often, it     |                                                |                                                     |                |
| Start P3b Landscape Architecture                                    |                | November 3, 2023 5:08 pm   ]                                                                                                    | 23b Pilot           |             |                        |                                                |                                                     |                |
| Iy courses                                                          | Undate         | Update: notifications                                                                                                    | second email a      | address     |                        |                                                |                                                     |                |
| Project P3b Landscape Architecture<br>2023-2024                     |                | Stages has a new functionality: a second (your personal) email<br>address is added to your profile. This means that notifications go not<br>only to your AHK mail but also to your personal mail, so you never |                     |             |                        | Deadlines                                      |                                                     |                |
| Research O6 Fall<br>2023-2024                                       | dat Und        | have to miss updates or r                                                                                                    |                     |             |                        | Upcoming                                       | 9 😣                                                 | Passed 🧿       |
| 2023/2024                                                           | Updat 1        | November 3, 2023 5:03 pm [ ]                                                                                                    | NIOL                |             |                        | December 17<br>O6 Fall Paper<br>Course: Resear |                                                     | n<br>1 week    |
|                                                                     | Stage S        | Stages: a digital lear                                                                                                    |                     |             |                        |                                                | 2, 2023 11:59 pr                                    | n<br>2 weeks   |
|                                                                     | age Stag       | new digital learning envir                                                                                                    | onment that will re | eplace Te   |                        |                                                | P3b Landscape                                       |                |

The drop-off point/ point of submission for your paper and plagiarism tool is located in the **course environment** of your course under the menu 'Tasks':

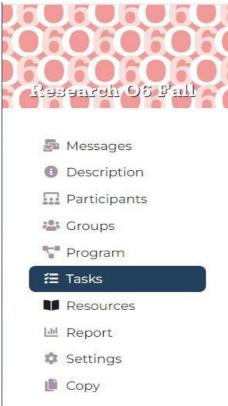

'Tasks' is the place in the course environment where tasks are ready. In your course environment, you'll see the tasks for your students to upload their paper.

Click on the menu-item 'Tasks', and then the title of the assignment (on the image: 'O6 Fall Paper'):

| Stages Support          |                        |                          |            |                              |          |           |        | © 🜔 - |
|-------------------------|------------------------|--------------------------|------------|------------------------------|----------|-----------|--------|-------|
| 🖆 Courses Tasks Profile | s Resources Tu         | itor <del>v</del> MyWork |            |                              |          |           |        |       |
|                         | Research O6 Fall / Tas | sks                      |            |                              |          |           |        |       |
|                         | List Add               |                          |            |                              |          |           |        |       |
| Rəsənrəti OS Pall       | O6 Fall Paper          |                          |            |                              |          |           |        | = 1   |
| Je Messages             | type                   | submission               | assessment | deadline                     | assigned | submitted | assess |       |
| O Description           | Individual             | Submit to<br>assignment  | No         | December 17, 2023<br>8:00 pm | 8        |           |        |       |
| Participants            |                        |                          |            |                              |          |           |        |       |
| Croups                  |                        |                          |            |                              |          |           |        |       |
| T Program               |                        |                          |            |                              |          |           |        |       |
| #∃ Tasks                |                        |                          |            |                              |          |           |        |       |
| Resources               |                        |                          |            |                              |          |           |        |       |
| Ltd Report              |                        |                          |            |                              |          |           |        |       |
| 🏟 Settings              |                        |                          |            |                              |          |           |        |       |
| 🍺 Сору                  |                        |                          |            |                              |          |           |        |       |

## Click on the yellow button under 'Assess':

| List Add       |                          |            |              |          |           |        |
|----------------|--------------------------|------------|--------------|----------|-----------|--------|
| Submit Paper C | 05/06 for Plagiarism Too | <u>əl</u>  |              |          |           | $\sim$ |
| type           | submission               | assessment | deadline     | assigned | submitted | assess |
| Individual     | Submit to                | Check      | November 24, |          |           |        |
|                | assignment               |            | 2023 8:00 pm |          |           | X      |
|                |                          |            |              |          | /         |        |
|                |                          |            |              |          |           |        |
|                |                          |            |              |          | /         |        |

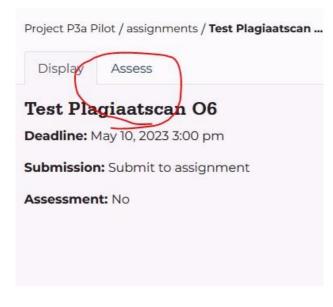

Select a student:

| Display                     | Assess                           |                     |
|-----------------------------|----------------------------------|---------------------|
| Filt                        | er V                             | Select a participan |
| Stu Dent                    | X                                |                     |
| Student Lar<br>Architecture | Construction of the state of the |                     |

Now you can see the paper submitted by the student. Scroll down.

## **2.2 EULA**

If you use the plagiarism tool for the first time, you will see a notification to accept the Turnitin End-User License Agreement (EULA). You are obliged to accept this in order to be able to use the plagiarism scan.

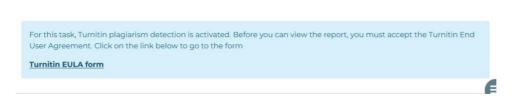

## Then accept the agreement:

| Furnitin End-User License Agreement                                                                                                    |                                                                                   |
|----------------------------------------------------------------------------------------------------|-----------------------------------------------------------------------------------|
| Users who are <u>not</u> in the European Union refer to <u>Section A only.</u>                                                                                                    |                                                                                   |
| *Users in the European Union refer to Section B.                                                                                                    |                                                                                   |
| Protecting your personal data and privacy is our top priority. We are fully committed to tran-<br>merge from our rapidly evolving digital world. We implement appropriate technical and org                                                                                                    |                                                                                   |
| Section A (For Users who are not in the European Union)                                                                                                    |                                                                                   |
| Furnitin and its services (the "Site" or the "Services") are operated and maintained by Turn<br>conditionally upon Your acceptance of the terms, conditions, and notices contained herein to<br>fou should review this User Agreement carefully before continuing. If You breact<br>erminate.                                      | vithout modification (the "User Agreement").                                      |
| <ol> <li>Acceptance of Terms<br/>You accept this User Agreement by using the Services or clicking to accept or agree<br/>interface for any Service. You may not use the Service and may not accept this Use<br/>wishes to make the Services available to You, or (ii) You are a person barred from<br/>(defined below).</li> </ol> | er Agreement if (i) You have previously been informed by Turnitin that it no long |
| <ol> <li>Eligibility - Authorized Users Use of the Site and Services is limited to Authorized Users (as defined below) who a contract or, as set forth below, Authorized Users who are under 18 years of age with or</li> </ol>                                                                                                    |                                                                                   |
| accept the EULA                                                                                                    |                                                                                   |

Now you can open the plagiarism report. Click on the button 'View report'.

| title                                         | Author   | Date             | Submission status | Similarity Status | Score | Report      |
|-----------------------------------------------|----------|------------------|-------------------|-------------------|-------|-------------|
| DLE Stages Pilot P3a Instruction students (2) | Stu Dent | 12-10-2023 16:12 | Complete          | Complete          | 0%    | View report |

## 2.3 Quickscan

You can also check a document for plagiarism yourself.

| Courses | Assignments | Profiles | Resources | Tutor 🗸                                                           |               |
|---------|-------------|----------|-----------|-------------------------------------------------------------------|---------------|
|         |             |          |           | Assessment – instructions<br>Studentreports<br>Turnitin Quickscan | w<br>of<br>se |
| arch (  | 05 / 06     |          |           |                                                                   | A             |

In the menu go to the dropdown menu Tutor', click on Turnitin Quickscan. 'New Similarity Report'. You can then submit a document or text for plagiarism control:

## Click on 'Nieuw rapport'

| k actions                                            |                                   |                     |                      |                      |       | nieuw rappo    |
|------------------------------------------------------|-----------------------------------|---------------------|----------------------|----------------------|-------|----------------|
| title                                                | Author                            | Date                | Submission<br>status | Similarity<br>Status | Score | Report         |
| DLE Stages Pilot P3a Instruction students<br>(2)     | Stu Dent                          | 12-10-2023 16:12    | Complete             | Complete             | 0%    | View<br>report |
| Ilias Kerkeni                                        | Jutta Grabowski                   | 10-10-2023<br>09:25 | Complete             | Complete             | 2%    | View<br>report |
| Plagiarism Tool Instructions for students<br>concept | Student Landscape<br>Architecture | 05-10-2023<br>11:33 | Complete             | Complete             | 0%    | View<br>report |

## 3. Tip: Notifications second email address

Stages has a nice functionality: a second (your personal) email address is added to your profile. This means that notifications go not only to your AHK mail, but also to your personal mail, so you never have to miss updates or messages from Stages again.

How to adjust your second email address?

Navigate to your profile> settings tab and then 'Profile settings'.

| -0-                       |                                                                                                    |
|---------------------------|----------------------------------------------------------------------------------------------------|
| Teacher AvB               | Biognosis Calendar Settings                                                                         |
| teacher.avb@leeroodium.nl | Profile settings                                                                                    |
| Groups: Test accounts     | Profile settings                                                                                    |
|                           | General                                                                                             |
|                           | Language.                                                                                           |
|                           | English                                                                                             |
|                           | Theme.                                                                                              |
|                           | CLight Dark Avatar                                                                                  |
|                           | Bestand kiezen Geen bestand gekozen                                                                 |
|                           | About me.                                                                                           |
|                           | Q1 Add Media                                                                                        |
|                           | $\text{Transmit} ~ \bullet ~ B ~ I ~ \equiv ~ \equiv ~ 4 ~ E ~ 2 ~ \pm ~ d^2 ~ \Xi ~ \times \equiv$ |
|                           |                                                                                                    |
|                           |                                                                                                    |

## Scroll down to 'Custom e-mail address'.

#### Custom e-mail address.

Here you can specify a custom e-mail address. Any notifications will also be sent to this email address

This email address is not shown anywhere within the platform

## Adjust (or add) your personal email address.

Click on the 'save'-button.

## 4. Tip: Costumizing your profile

In the description of your profile, you can give a short bio. You can give for instance information about your (study) background, your office or highlight some of your projects. Information that might be of interest to your (fellow) students or tutors.

You can access your own profile via the icon at the top right:

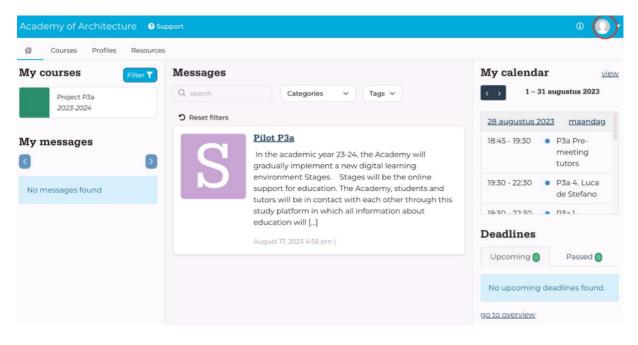

#### Than go to settings:

| Courses                      | Profiles | Resources            |                                                                              |             |   |
|------------------------------|----------|----------------------|------------------------------------------------------------------------------|-------------|---|
|                              |          | Stu Dent             | Biogposts Miro Calendar Settings                                             |             |   |
|                              |          | nt.avb@leeroodium.nl | Profile settings Account det                                                 | tails       |   |
|                              | Dpen P   | ups: Test accounts   | Profile settings                                                             |             |   |
|                              |          | l am a test student  | General<br>Language.                                                         |             |   |
|                              |          |                      | English<br>Theme.<br>Clight Oark<br>Avatar.                                  | ~           |   |
|                              |          |                      | About me.<br>∮1 Add Media<br>Paragraph ▼ B I ⊟ ⊟ 44 ≣ Ξ ₫ ∂ <sup>0</sup> ☶ ※ | Visual Text |   |
| <u>ck to Jutta Grabowski</u> |          |                      | I am a test student                                                          |             | 0 |

Also nice to know: in your settings you can adjust your theme (light/dark) or enable the dyslexic font. If you want, you can change your avatar picture.

## 5. SUPPORT & FEEDBACK

If you have any questions or problems, you can submit a ticket via 'Support'. This will take you to a form where you can describe and submit your question or problem. The form will be sent to the support desk of the supplier of Stages. At the Academy Jutta Grabowski (<u>jutta.grabowski@ahk.nl</u>) from the study secretariat will also be available for questions. For feedback please contact Irene Noordkamp (<u>irene.noordkamp@ahk.nl</u>) Your feedback is more than welcome!

|      |           |            |           | $\frown$  |  |
|------|-----------|------------|-----------|-----------|--|
| Stag | es 🔋 Inst | ructions s | tudents ( | 3 Support |  |
| 4    | Courses   | Tasks      | Profiles  | Resources |  |